# 【面会者用 Android】

## 【オンライン面会を開催する流れ】

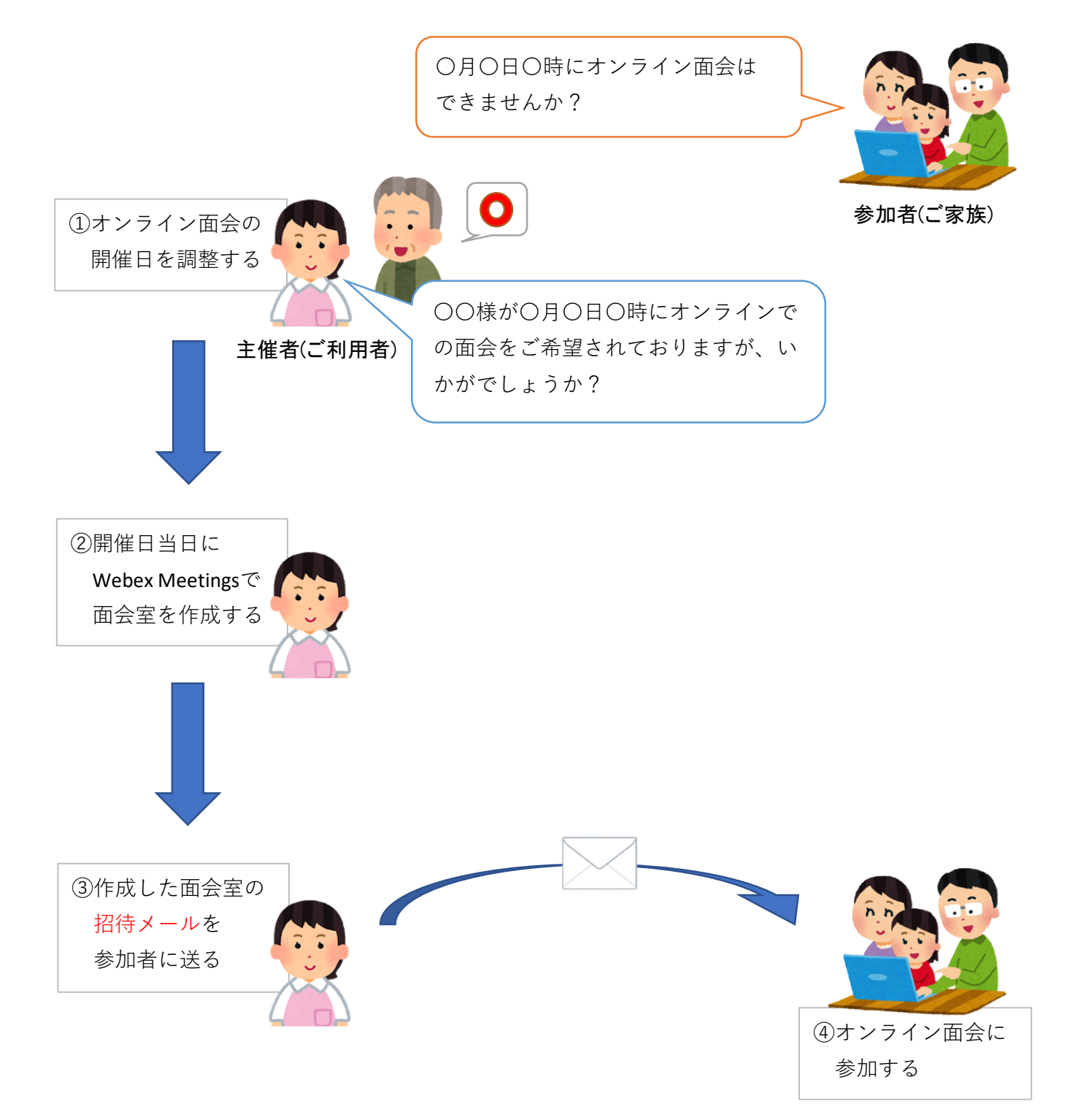

①主催者から「Webex Meeting」の【招待メール】が届きます。 メール本文にある「ミーティングに参加する」ボタンをタップしてください。

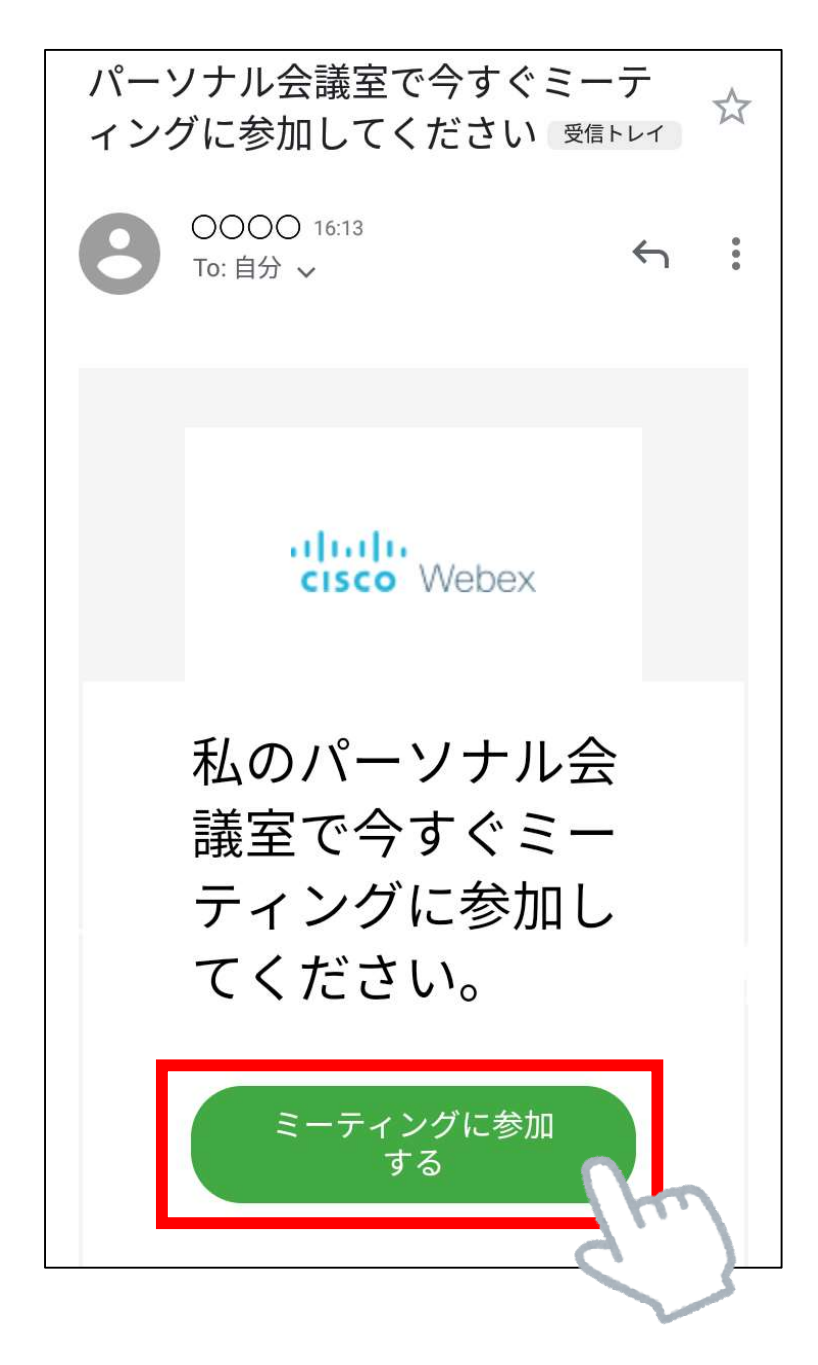

②-1 「Webex Meetings」アプリがインストールされていない場合… ブラウザが起動してWebex Meetingsのサイトが表示されます。 画面の「Download」をタップしてください。

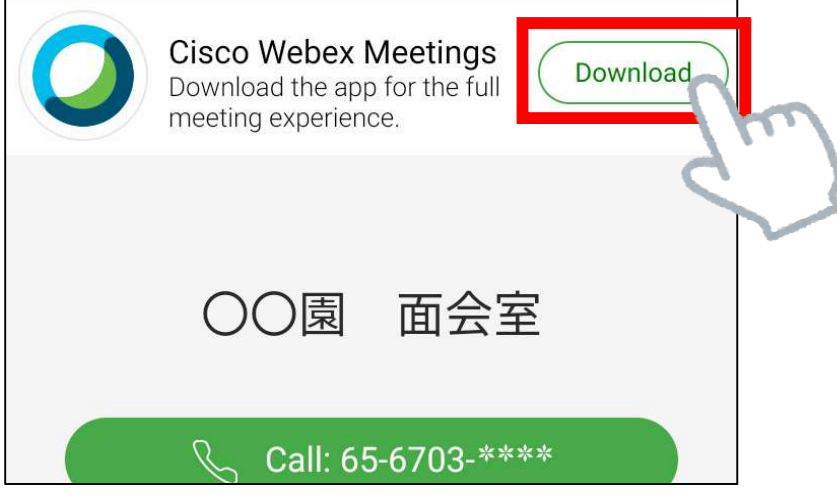

②-2 「Webex Meetings」アプリがインストール済みの場合… 「アプリで開く」が表示され、「Webex Meet」をタップで選択し 「1回のみ」をタップしてください。

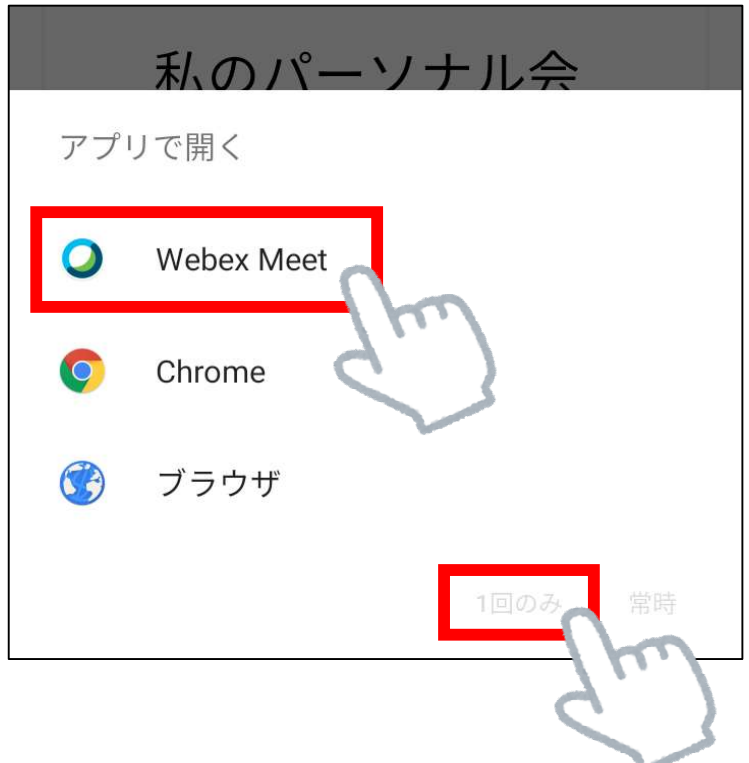

※インストール済の場合は、⑨まで進んでください。

③「Google Play」の「Webex Meetings」アプリのインストール画面に切替わります。 「インストール」をタップしてください。

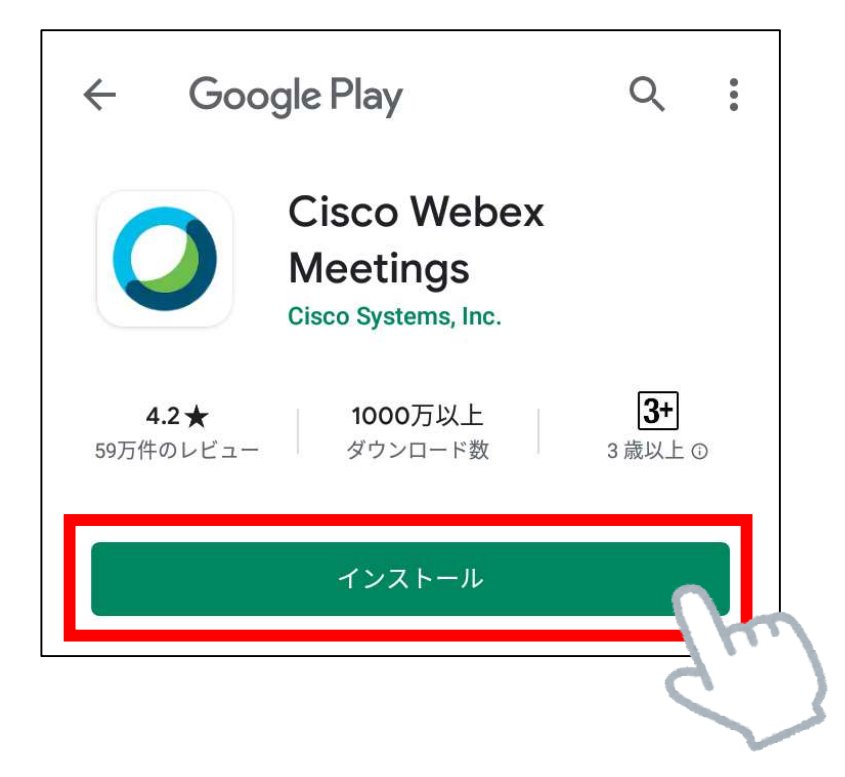

④「インストール」の表示が「開く」に変われば、インストール完了です。 「開く」をタップしてください。

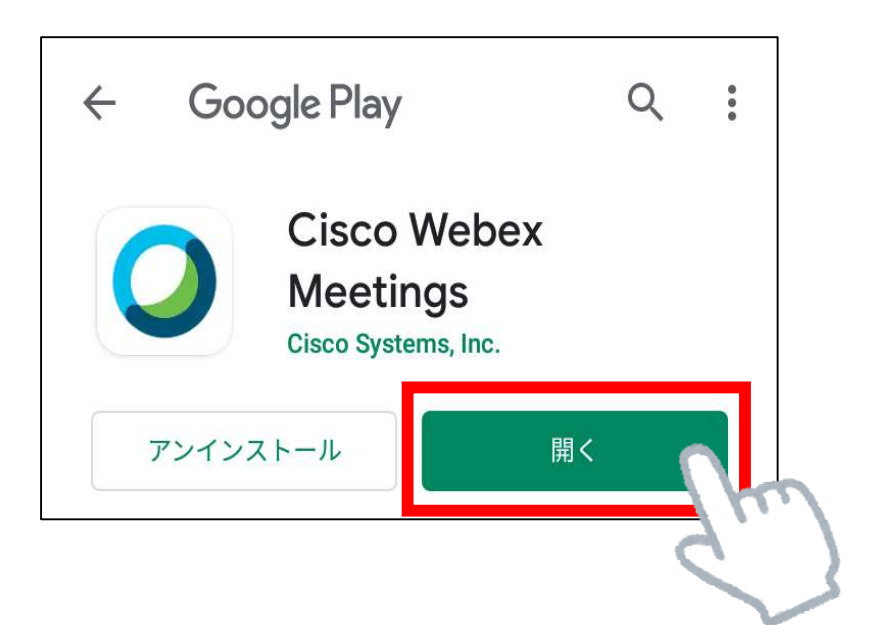

⑤アプリが起動し、「サービス利用規約およびプライバシーに関する声明を読み、 これに同意します。」と表示されます。 規約を確認後、「同意する」をタップしてください。

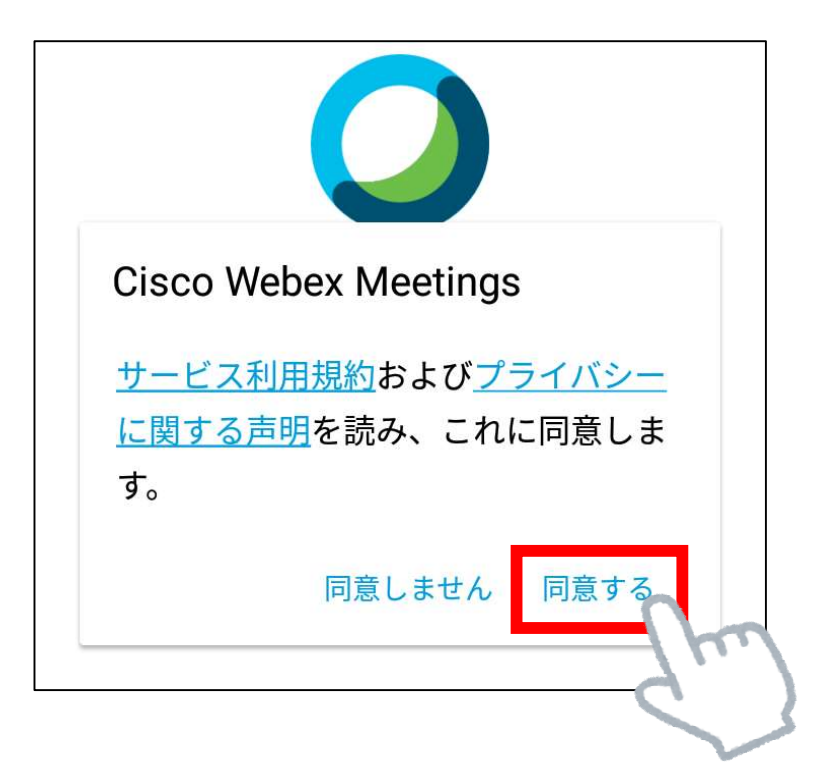

⑥「ミーティングに参加」という画面が表示されます。 名前と招待メールが届いたアドレスを入力して「OK」をタップしてください。

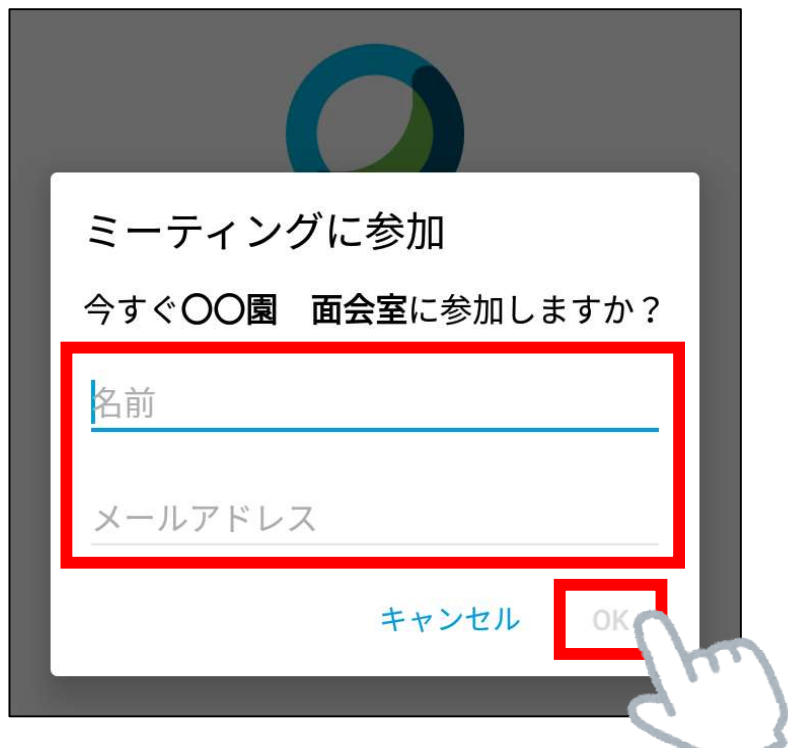

※以下の画面が表示された場合は、「許可」をタップしてください。

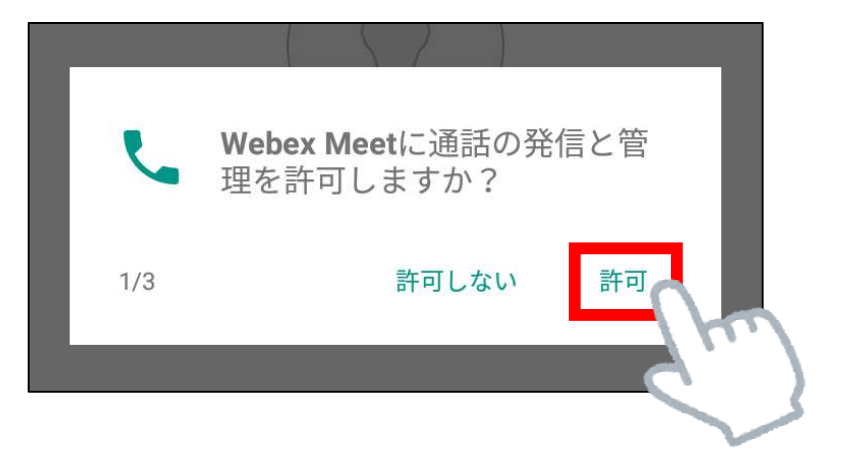

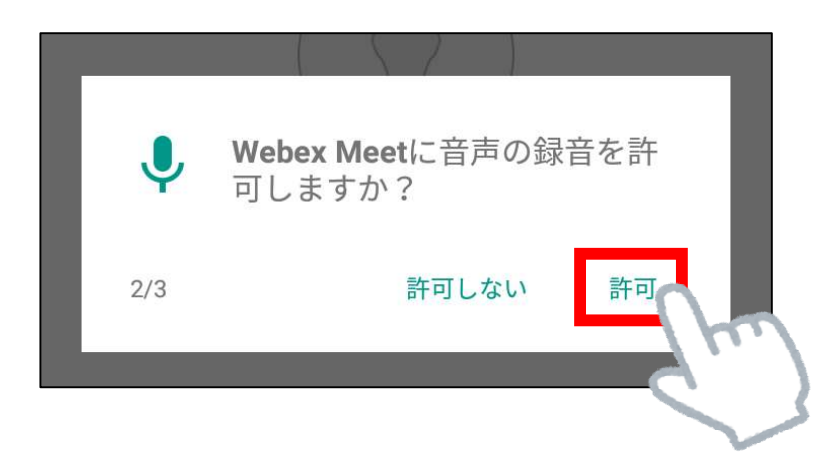

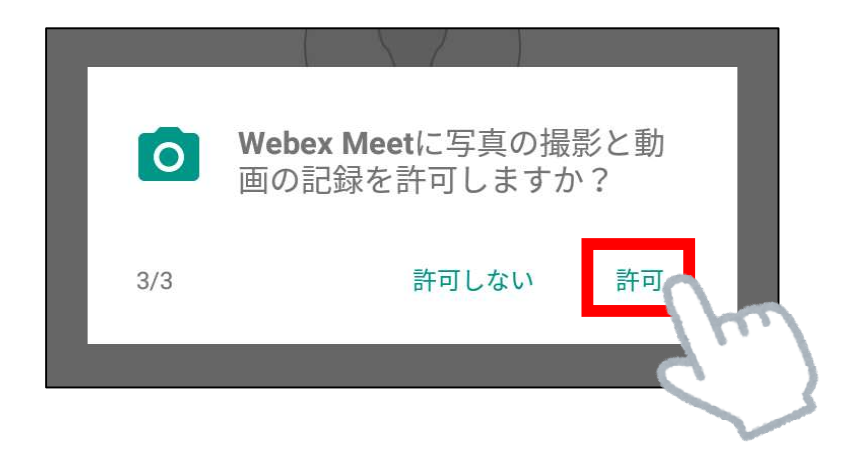

⑦「音声に接続する方法を選択します」と表示されます。 「次へ」をタップしてください。

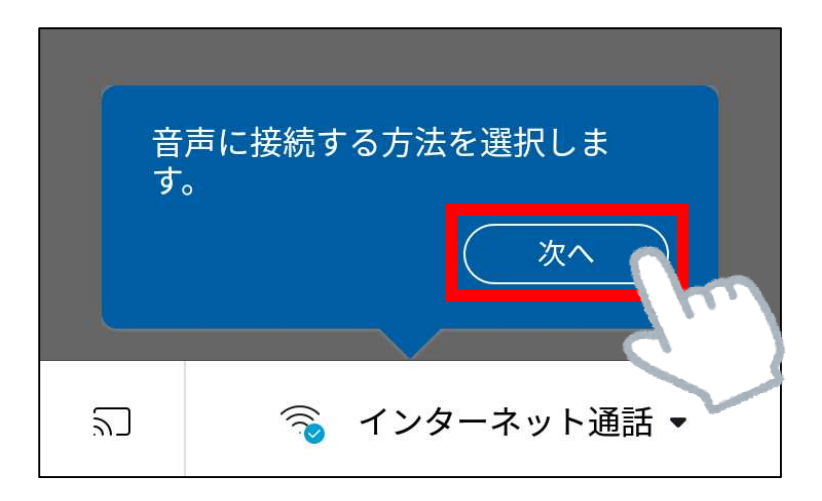

⑧「Ciscoビデオ会議端末またはCisco Webex Share会議端末に接続します。」 と表示されます。

「OK」をタップしてください。

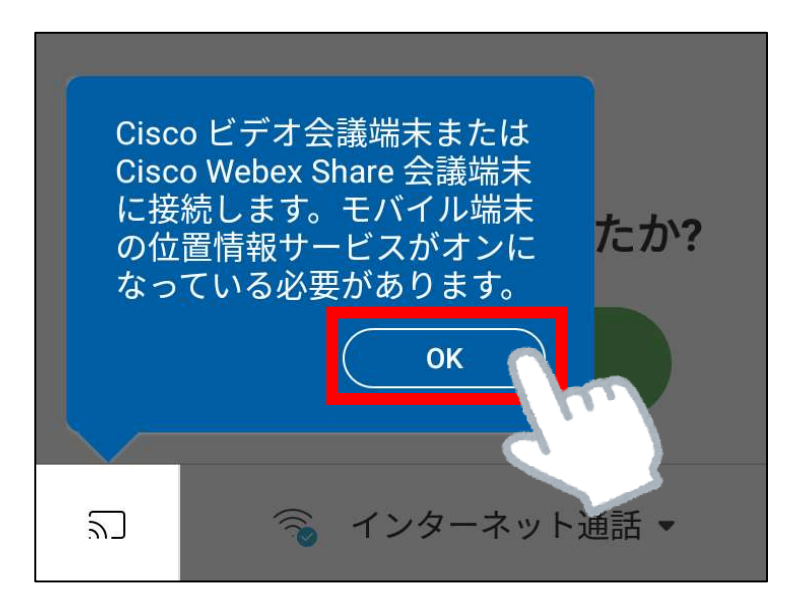

⑨「参加」をタップしてください。

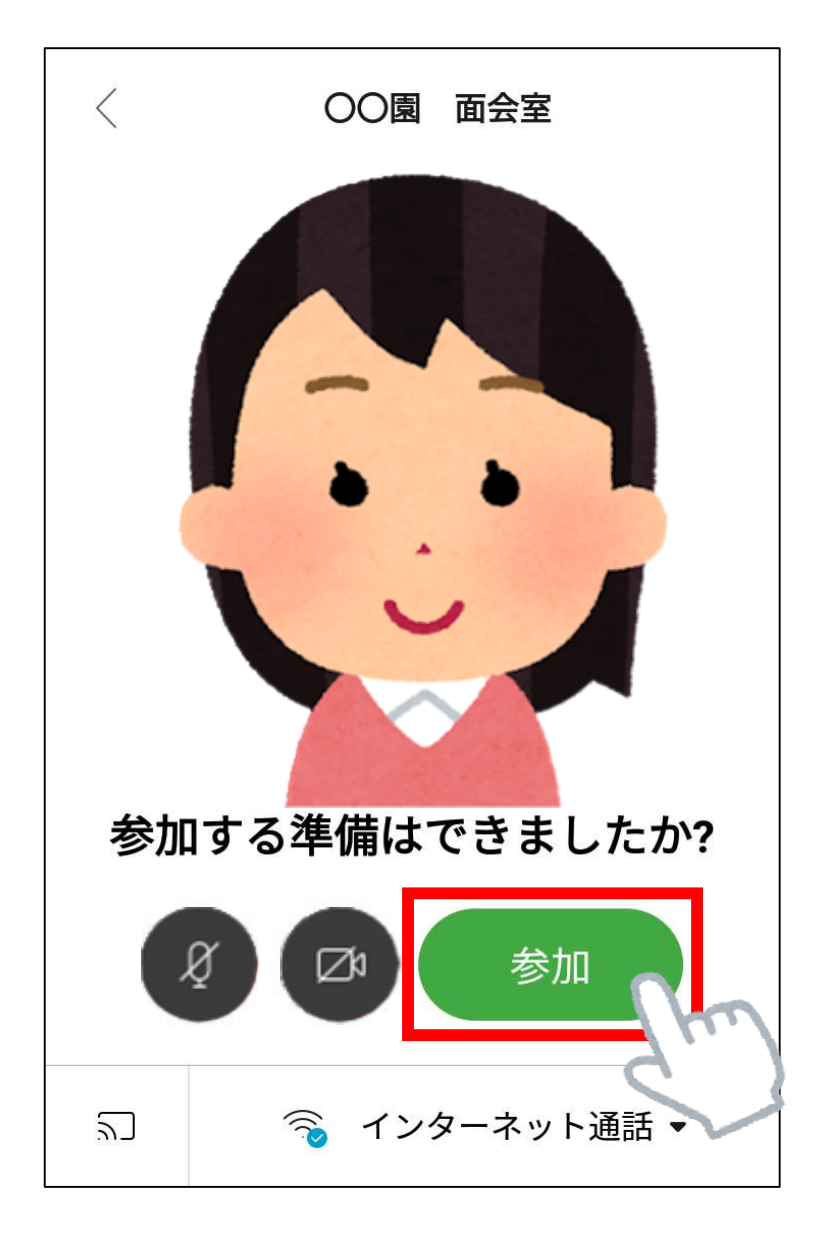

※主催者側が許可を出すまで面会は始まりません。 主催者側が許可を出すまでしばらくお待ちください。

### ⑩面談の画面が表示されます。 (縦画面、横画面両方でご利用いただけます。)

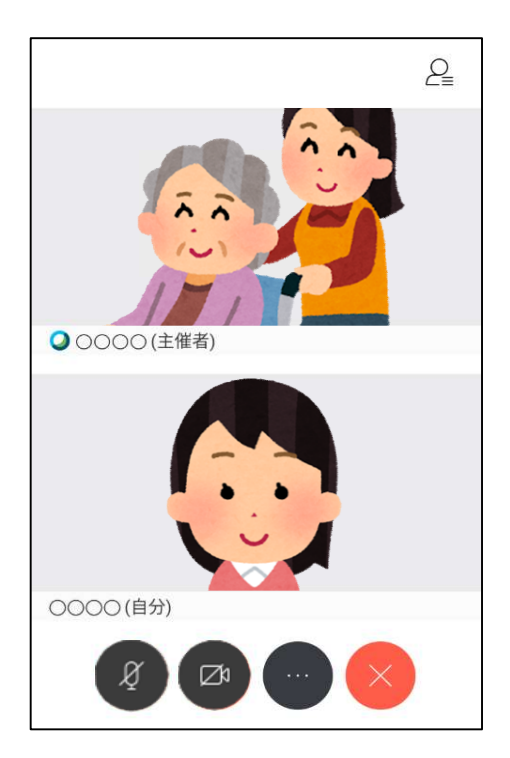

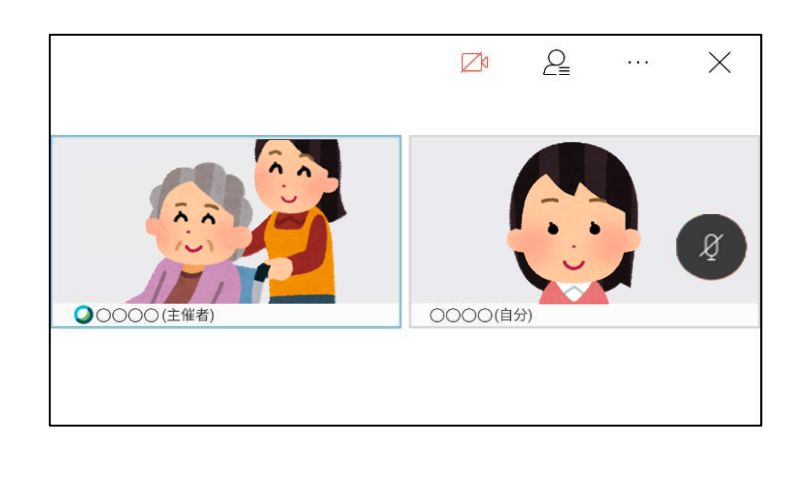

### ※画面ボタンの説明

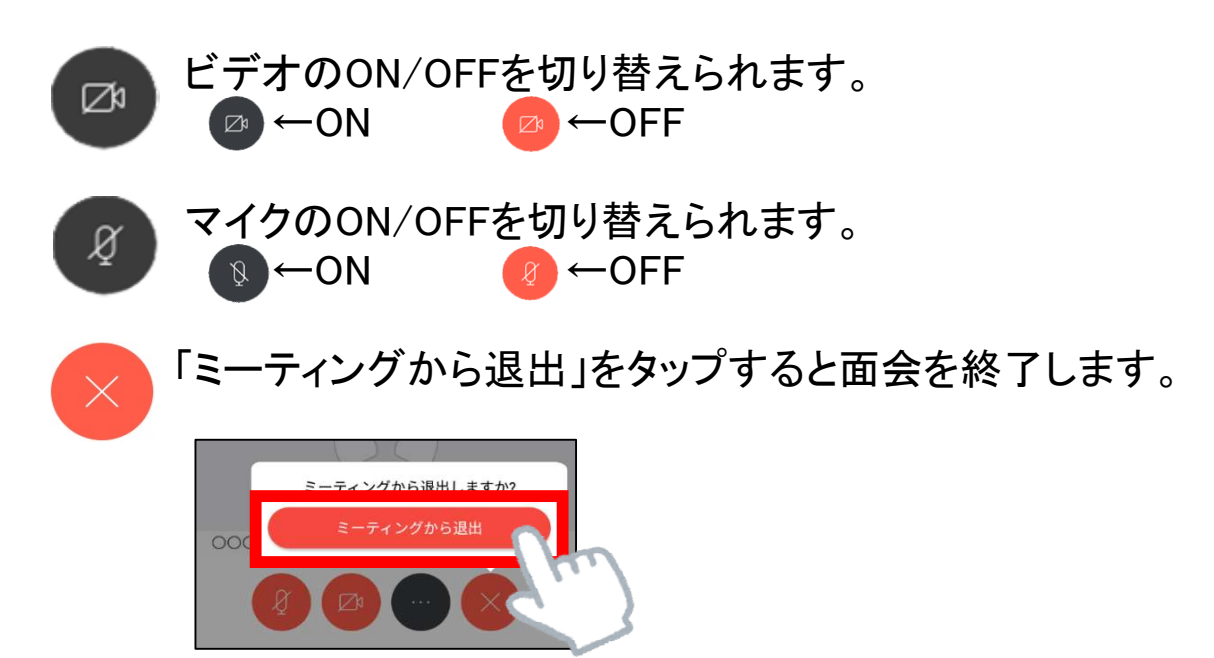

※横画面の場合、相手の画面を2回タップすると 相手の映像だけを映すことができます。

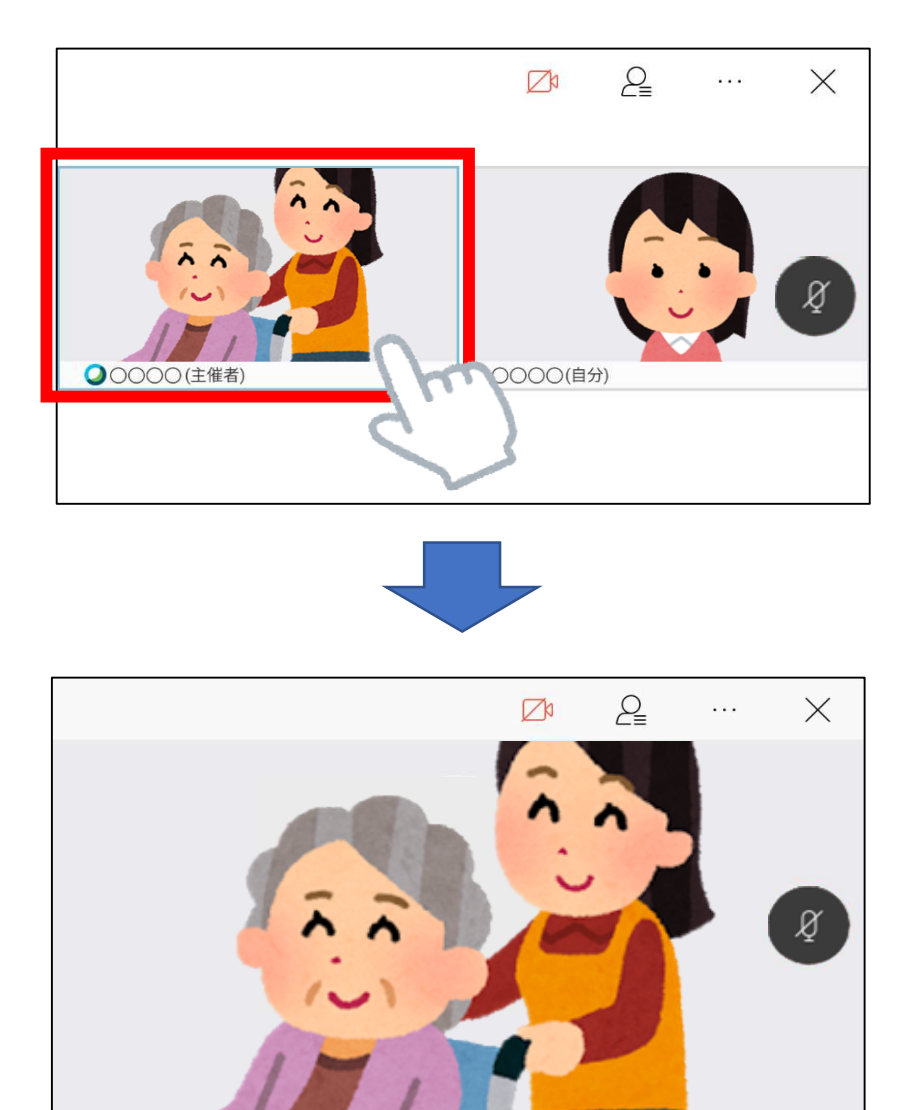

#### よくあるご質問

- Q:主催者の画面に自分の映像が映っていません。 A: Fa このマークをクリックすると、 カメラのON/OFFを切り替えることができます。 ■ ←カメラON(映像が相手に映ります) ■ ←カメラOFF(映像が相手に映りません)
- ※主催者の映像が映っていない場合は、 主催者側の同じマークを確認していただいて下さい。
- Q:主催者に音が聞こえていません。 A: 8 このマークをクリックすると、 マイクのON/OFFを切り替えることができます。 Ø ←マイクON(音声が相手に<u>聞こえます</u>) ←マイクOFF(音声が相手に聞こえません)
- ※主催者の音声が聞こえない場合は、 主催者側の同じマークを確認していただいて下さい。
- Q:招待メールを受信する端末以外でもオンライン面会が出来ますか? A:可能です。アプリのインストールを行い、オンライン面会の主催者から ミーティング番号を確認してください。